werden.

<html><!– #Freigabe:22.06.2010 17:56# #Bearbeiter:Walter Rühle# #Quelle:# #Bemerkung:# –></html>

# **IFW Tabelle**

mit einem Mausklick in ihre Ausgangswerte aufgelöst und damit leicht nachvollzogen

Die [IFW Tabelle](https://wiki.ifw.de/wiki/doku.php?id=:anwender:bedienelemente:drucken_und_exportieren:ifw_tabelle) kann das Ergebnis eines Listendruck oder einer Auswertung sein. Sie ist ein Bildschirmausdruck in dem die Informationen zur besseren Lesbarkeit hierarchisch aufbereitet sind.

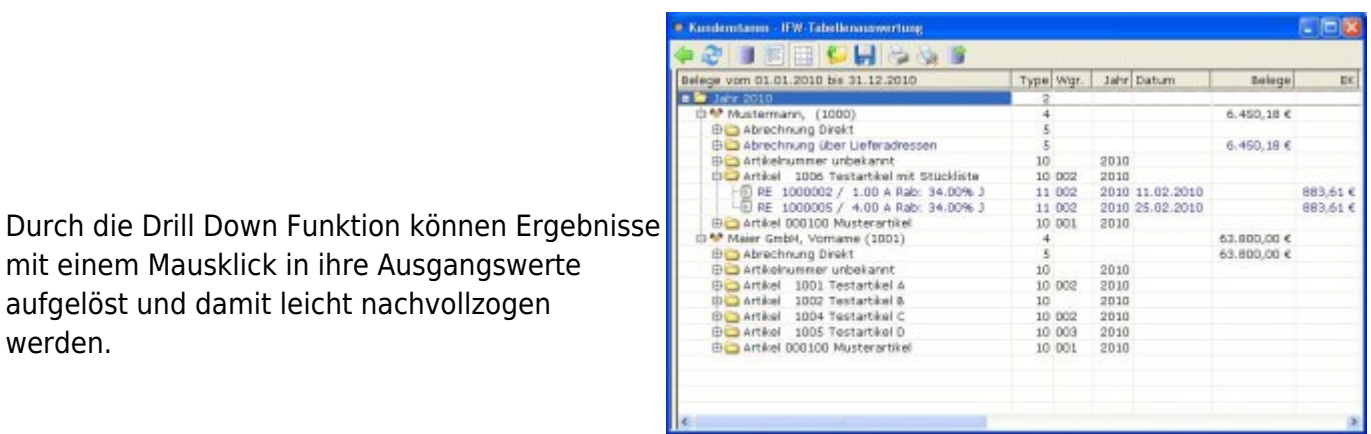

Drücken Sie F1 auf einer Zeile um den dazugehörenden Datensatz einzusehen. Diese Funktion steht nicht bei jeder Liste zur Verfügung.

Ausgehend von der Bildschirmansicht kann die IFW Tabelle dann gedruckt werden (Papier, PDF), an eine Tabellenkalulation übergeben werden (z.B. Excel), für die Weiterverarbeitung als CSV Datei gespeichert werden, oder im eigenen Format (icsv Datei) gespeichert werden. icsv Dateien lassen sich auch wieder als IFW Tabelle öffnen.

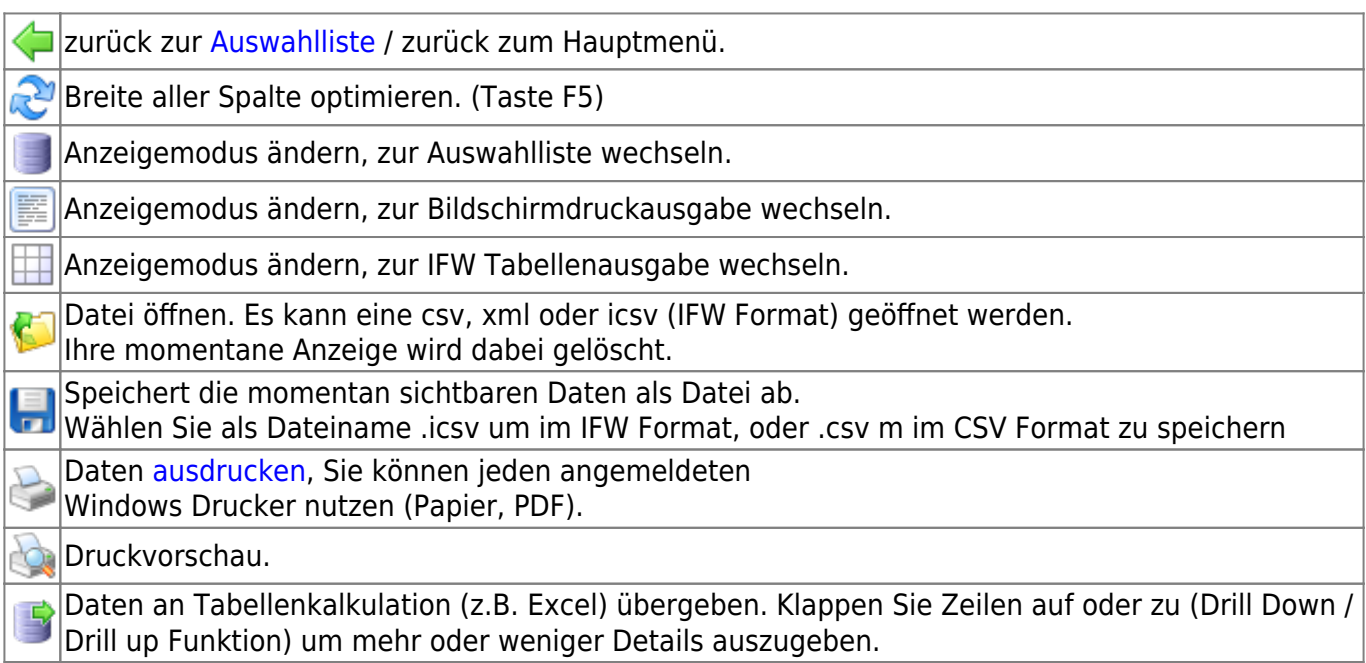

### **Sortierung**

Klicken sie auf eine Spaltenüberschrift, um die Sortierung zu ändern. Beachten Sie, dass aufgeklappte Anzeigen ungeachtet ihrer Zugehörigkeit nach der angeklickten Spalte sortiert werden. Sind Zeilen

aufgeklappt führt das dazu, dass sie mitsortiert werden und so ihre ursprüngliche Position verlieren. Vor dem Umsortieren sollten Sie daher alle aufgeklappten (drill down) Daten wieder zugeklappen (drill up). Sie können die ursprüngliche Sortierung wiederherstellen indem Sie auf die erste Spalte klicken. Durch wiederholtes klicken wechselt die Sortierung zwischen auf- und absteigend.

### **Spaltenbreite optimieren**

Drücken Sie die Taste F5 um die Spaltenbreite zu optimieren.

## **Drill up / Drill Down**

Klicken Sie auf das der Zeile vorangestellte **+** bzw. **-** Symbol um Zeilen auf- oder zuzuklappen. Sie erfahren i.d.R damit wie sich die Ergebniswerte zusammensetzen. Beachten Sie bitte, dass nicht jede IFW Tabelle über diese Funktion verfügt.

Klicken Sie mit der rechten Maustaste auf eine Zeile um mehrere Datensätze auf- oder zuzuklappen. Sie erhalten folgende Auswahlmöglichkeiten: Datensatz aufrufen  $F1$ 

Alle Unterebenen dieser Zeile öffnen Alle Unterebenen dieser Zeile schließen Eine Ebene der folgenden Zeilen öffnen Eine Ebene der folgenden Zeiten schließen Einträge entfernen selektierte Einträge übertragen

alle Einträge übertragen aktualisieren

- Alle Unterebenen dieser Zeile öffnen
- Alle Unterebenen dieser Zeile schließen
- Eine Ebene der folgenden Zeilen öffnen
- Eine Ebene der folgenden Zeilen schließen

Sollen alle Details aufgeklappt sein wählen Sie bereits im Vorfeld, vor der Ausgabe, im [Druckrequester](https://wiki.ifw.de/wiki/doku.php?id=:anwender:bedienelemente:drucken_und_exportieren#druckrequester) die Option "Alle Details aufgeklappt".

## **Mehrfachansicht**

Nutzen Sie diese Funktion um besonders breite Tabellen zu betrachen. Schieben Sie den Splitter Tab von links nach recht, so dass die ersten Spalten mit den Bezeichnungen sichtbar sind. Damit zweiteilen Sie die Ansicht. Benutzen Sie nun den Schieber am unteren Rand um in der rechten Ansicht verschiedene Spalten sichtbar zu machen. Auf diese Weise bleibt die Bezeichnung der Zeile immer lesbar.

### **Datenübergabe an Excel**

Übergeben Sie die Daten in der IFW Tabelle mit Klick auf das Icon (5[\)](https://wiki.ifw.de/wiki/lib/exe/detail.php?id=anwender%3Aifw_tabelle&media=icons:business_and_data:16:data_next.png) an Excel. Je nach Excelversion kann dabei eine Warnung erscheinen, dass die übergeben Datei keine Exceldatei ist. Sie können diese Warnung ingorieren.

Erscheint hingegen eine Meldung dass die Datei nicht geöffnet werden kann, schließen Sie zuerst Excel und wiederholen Sie den Vorgang.

das IFW erzeugt dabei eine XLS oder XML Datei und weist Windows an diese Datei zu öffnen. Sollte sich nicht Excel sondern ein andereres Programm öffnen, stellen Sie das Windows Standardprogramm um (Windows Start| Standardprogramme| Dateityp oder Protokoll einem Programm zuordnen). Den Dateityp können Sie am [Tooltip](https://wiki.ifw.de/wiki/doku.php?id=:anwender:bedienelemente:onlinehilfe) aufdem Symbol <sup>er</sup> erkennen.

## **CSV Import in Excel**

Siekönnen Daten aus dem IFW auch als CSV Datei speichern (Icon **.**, Dateityp "csv") und sie dann in eine Tabellenkalkulation einlesen. Unter Excel 2003 heißt der Menüpunkt "**Daten| externe Daten importieren| Daten importieren**". Excel führt Sie Schritt für Schritt durch den Import. Achten Sie darauf das richtige Trennzeichen (i.d.R. Tabstop) einzustellen um eine korrekte Zuordnung zu den Excelspalten zu erreichen. Drücken Sie im Excel F1 um zur [Hilfe](https://wiki.ifw.de/wiki/doku.php?id=:anwender:bedienelemente:onlinehilfe) von Excel zu gelangen.

## **Zahlendarstellung in Excel**

Sollte im Excel Zahlen falsch dargestellt werden liegt das an der Art wie Excel Zahlen interpretiert. Je nach Excel Version ist das Verhalten unterschiedlich. Im IFW können Sie das Zahlenformat für den Excelexport umstellen:

- **IFW Windows GUI:** Klicken Sie bei geöffneter IFW Tabelle mit der rechten Maustaste links oben auf das Karteikastensymbol. Klicken Sie auf "**Zahlen konvertieren → Office**"
- **[IFW Classic:](https://wiki.ifw.de/wiki/doku.php?id=:anwender:an_und_abmelden#zu_ifw_classic_wechseln)** Klicken Sie bei geöffneter IFW Tabelle im Menü **Ansicht** auf "**Zahlen konvertieren → Office**"

[drucken,](https://wiki.ifw.de/wiki/doku.php?id=tag:drucken&do=showtag&tag=drucken) [export](https://wiki.ifw.de/wiki/doku.php?id=tag:export&do=showtag&tag=export), [excel,](https://wiki.ifw.de/wiki/doku.php?id=tag:excel&do=showtag&tag=excel) [ifwtabelle](https://wiki.ifw.de/wiki/doku.php?id=tag:ifwtabelle&do=showtag&tag=ifwtabelle), [Komfortfunktionen](https://wiki.ifw.de/wiki/doku.php?id=tag:komfortfunktionen&do=showtag&tag=Komfortfunktionen)

From: [IFW Wiki](https://wiki.ifw.de/wiki/) - **www.wiki.ifw.de**

Permanent link: **[https://wiki.ifw.de/wiki/doku.php?id=anwender:ifw\\_tabelle](https://wiki.ifw.de/wiki/doku.php?id=anwender:ifw_tabelle)**

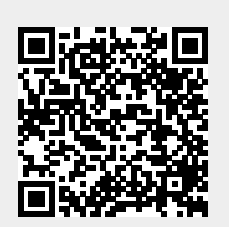

Last update: **03.09.2018 12:03**